#### **МІНІСТЕРСТВО ОСВІТИ І НАУКИ УКРАЇНИ**

### **ХАРКІВСЬКИЙ НАЦІОНАЛЬНИЙ УНІВЕРСИТЕТ МІСЬКОГО ГОСПОДАРСТВА імені О. М. БЕКЕТОВА**

# **МЕТОДИЧНІ РЕКОМЕНДАЦІЇ**

до організації самостійної роботи, проведення практичних завдань з навчальної дисципліни

# **Проектування інформаційних систем в менеджменті**

*(для студентів усіх форм навчання спеціальності 073 – Менеджмент)*

**Харків ХНУМГ ім. О. М. Бекетова 2018**

Методичні вказівки до організації самостійної роботи, проведення практичних завдань з навчальної дисципліни «Проектування інформаційних систем в менеджменті» (для студентів усіх форм навчання спеціальності 073 – Менеджмент) / Харків. нац. ун-т міськ. госп-ва ім. О. М. Бекетова ; уклад. О. П. Колонтаєвський. – Харків : ХНУМГ ім. О. М. Бекетова, 2018. – 33 с.

Укладач О. П. Колонтаєвський

**Рецензент** д-р екон. наук, проф., М. М. Новікова

*Рекомендовано кафедрою менеджменту і адміністрування протокол №1 від 31.08.2017.*

# **ЗМІСТ**

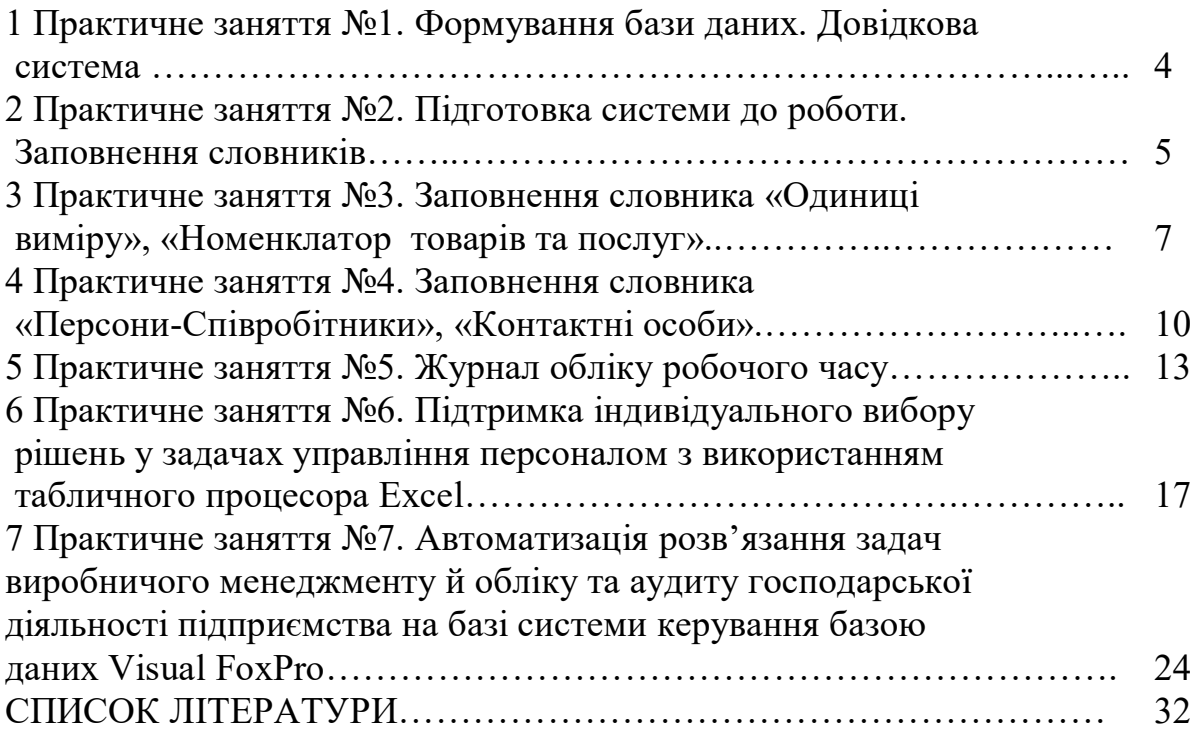

#### **Практичне заняття №1 Формування бази даних. Довідкова система**

Завдання 1: Створіть на робочому диску порожню папку, назвіть її на Ваш розсуд, наприклад BAZA. В ній буде розміщена база даних. Запустіть модуль «ПАРУС-Менеджмент і Маркетинг».

Опис процесу виконання Завдання 1:

Модуль «ПАРУС-Менеджмент і Маркетинг» можна запустити з «ярлика», створеного під час інсталяції на робочому столі або обравши пункт головного меню Windows Програми Парус-Підприємство 7.40 ПАРУС-Менеджмент і Маркетинг.

**«** Реєстрація у Системі

Завдання: Створіть нову БД. Після інсталяції система не має бази даних. Опис процесу виконання Завдання:

У вікні в полі База даних вкажіть правильну назву Вашої бази даних, в поле Шлях до БД вкажіть шлях до папки, в якій буде створена БД (BAZA), назвіть файл бази Wvned. Введіть ім'я SUPERVISOR і пароль admin, це буде ім'я і пароль адміністратора БД. (У процесі подальшої роботи в Системі необхідно буде змінити ці дані в цілях безпеки.) Натисніть кнопку OK.

**АДМИНИСТРАТОР** База даних ⊻ Шлях до БД  $\overline{\blacksquare}$ □ Вхід у систему без відкриття таблиць бази даних Користчвач Supervisor Пароль  $-$  0K Відмінити |  $|?|$  $\sim$ 

Система запитає: У вказаному каталозі база даних відсутня. Створити? Оберіть ТАК.

Встановіть позначку на позиції «Госпрозрахунок».

Поставте чекер «Демонстраційна конфігурація»

Буде виконана генерація БД.

Завдання 2: Ознайомтесь із загальним призначенням основних пунктів головного меню вікна системи ПАРУС-Менеджмент і Маркетинг.

Опис процесу виконання Завдання 2:

1) Оберіть розділ «Виклик довідки». У вікні зліва Ви побачите структуроване дерево каталогів. Відкрийте каталог «Розділи системи», далі каталог «Облік». Переміщуючись мишкою по розділам в правій частині вікна ознайомтесь з його призначенням і типовими діями. Поетапно, викликаючи кліком мишки роз'яснення до того чи іншого розділу системи ознайомтеся з призначенням всіх основних пунктів меню системи Парус-Менеджмент і Маркетинг.

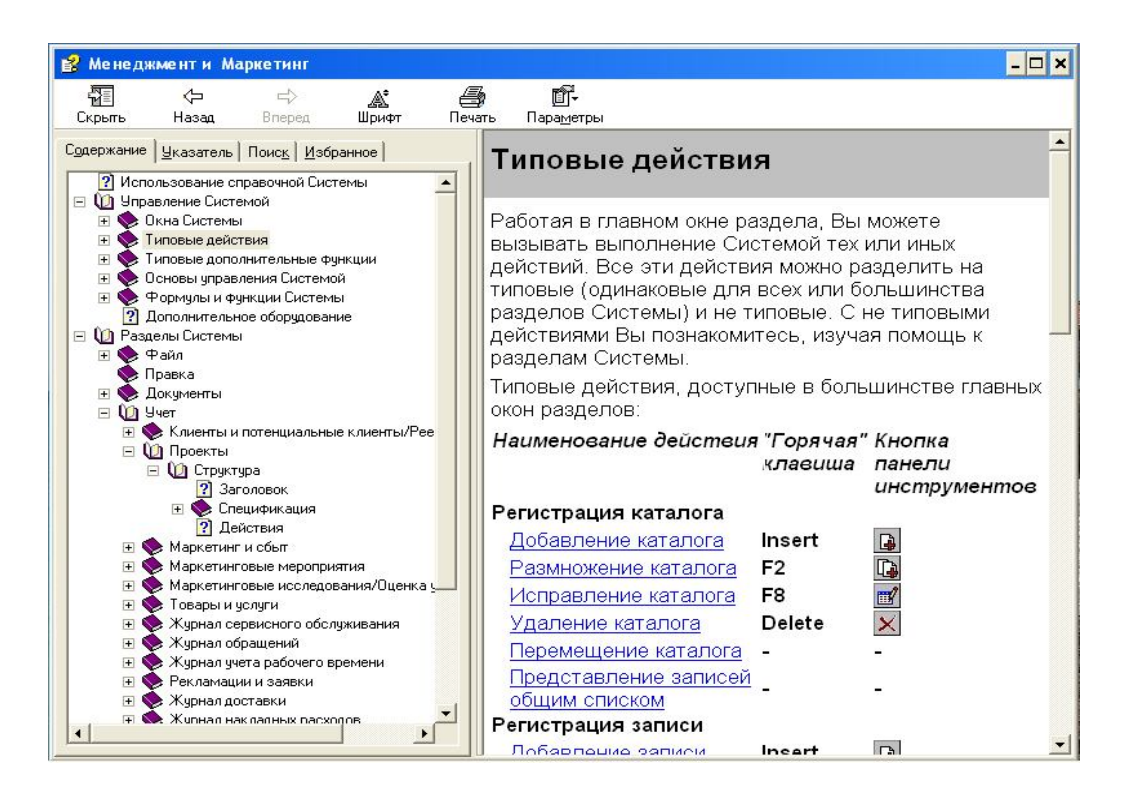

Завдання 3: Знайдіть довідкову інформацію щодо розділу «Маркетингові заходи».

Опис процесу виконання Завдання 3:

Оберіть розділ ? Виклик довідки. У вікні у вкладці Пошук у полі №1 «Шукати такі слова» внесіть потрібне. Натисніть кнопку «Розділи» (тому що Ви шукаєте розділ). У міру набору літер, в поле №2 будуть з'являтися потрібні слова і розділи, які система буде підбирати. Виберіть потрібне зі списку і натисніть клавішу Показати.

На екрані відобразиться довідка за обраним розділом.

Цей спосіб використання довідки дає можливість робити більш докладний пошук.

Предыдущий поиск | Предыдущий поиск<br>|⊽ Похо<u>ж</u>ие слова<br>| Тодько в заголовках

Conenwarue | Чказатель Поиск | Избранное |

- Заголовок — история — Менеджмент и Ма...<br>- Маркетинговые мероприя... Менеджмент и Ма...<br>- Ччастники<br>- Маркетинговые мероприя... Менеджмент и Ма...

 $P$ азделы

 $\boxed{\blacksquare}$ 

 $\frac{1}{\sqrt{10K_2} \cdot 3 \cdot 1}$ 

Найдено: 4

Местонахождение Ранг

Искать следчющие слова: маркетинговые мероприятия

Раздел:

Заголовок

5 *Допомога за поточним розділом системи викликається натисканням клавіші F1.*

#### **Практичне заняття №2 Підготовка системи до роботи. Заповнення словників**

Завдання 1. Заповнення словника «Найменування та курси валют»

«Словником» в Системі називають сховище інформації, в якому зберігається допоміжна інформація.

У словнику «Найменування та курси валют» реєструються валюти, які використовуються в облікових операціях, а також для зберігання історії зміни курсів цих валют відносно до базової валюти (наприклад, до гривні). Система дозволяє вести облік як фінансових, так і матеріальних коштів у різних

валютах. Кількість валют, що можуть одночасно використовуватися в розрахунках, не обмежена.

Система зберігає не тільки курси на поточну дату, а й усі попередні.

Одна з зареєстрованих у Системі валют є «базовою валютою», тобто валюта, в якій ведеться облік. Курси всіх валют вказуються відносно до базової валюти. Курс базової валюти приймається за 1, і Система не дозволяє його змінити. Згідно із законодавством, в Системі базовою валютою в гривня.

Завдання 2: Створіть валюти з наступними курсами:

Для долара США (код валюти 840, код ISO - USD):

 $-$  на 07.03.14 – 8,34 грн. = 1\$;

 $-$  на 23.10.14 – 13,20 грн. = 1\$;

 $-$  на 10.02.  $-26,95$  грн. = 1\$.

− Для євро (код валюти 978, код ISO - EUR):

 $-$  на 07.03.14 – 11,56 грн. = 1EUR;

 $-$  на 23.10.14 – 17,25 грн. = 1EUR;

 $-$  на 10.02.  $-$  – 29,55 грн. = 1EUR.

Опис процесу виконання Завдання 2:

Оберіть пункт меню Словники Найменування та курси валют.

У верхній панелі Найменування валют натисканням правої кнопки миші в контекстному меню оберіть команду Додати. Заповніть поля форми, що з'явилась на екрані. Встановіть курсор на рядок зі створеним Вами найменуванням валюти (відповідно до завдання).

У нижній панелі Історія зміни курсу відображається історія курсу тієї валюти, на якій встановлений курсор в панелі Найменування валют.

Для введення курсу валюти в контекстному меню панелі Історія зміни курсу оберіть Додати і в формі, що з'явилася внесіть дані відповідно до завдання. Натисніть кнопку Записати.

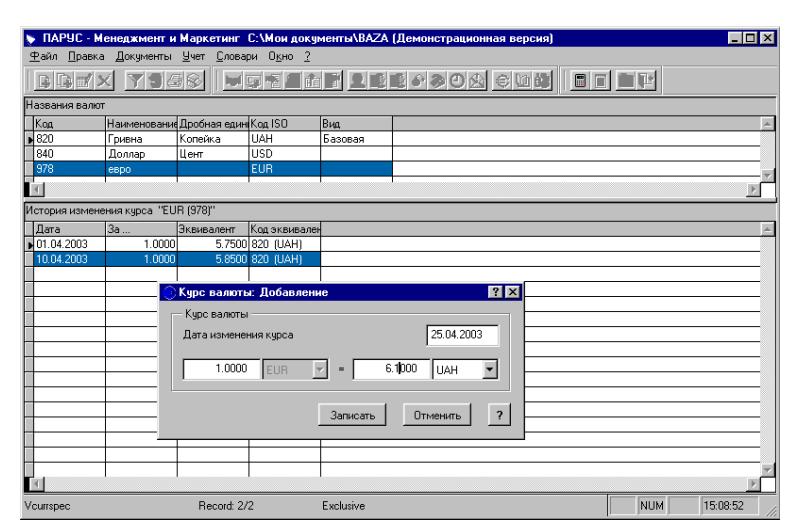

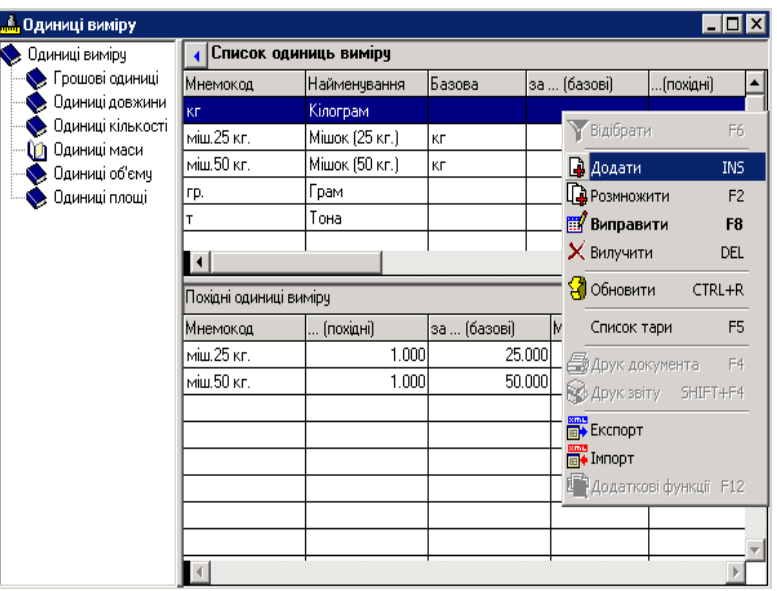

#### **Практичне заняття №3 Заповнення словника «Одиниці виміру», «Номенклатор товарів та послуг»**

Інформація, що зберігається в словнику «Одиниці виміру» призначена для зберігання переліку одиниць виміру і видів упаковок товарів і послуг, які використовуються в Системі.

Завдання 1: Заведіть одиниці виміру в розділі «Од. Вим. Товарів»:

Базову ОВ Штука (похідні: упаковка на 1000 шт., упаковка на 5000 шт., упаковка на 10 шт.)

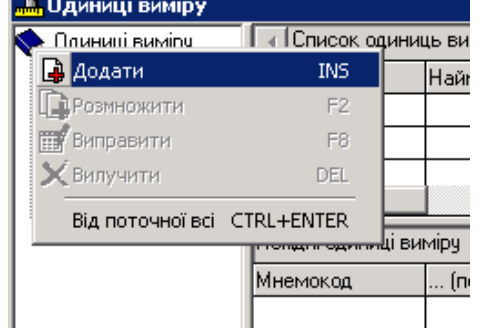

Базову ОВ Кілограм (похідні: ящик на 20 кг, ящик на 10 кг, пачка на 0,5 кг).

Опис процесу виконання Завдання 1:

Відкрийте розділ Словники → Одиниці виміру. Створіть в панелі каталогів розділ Одиниці виміру товарів: на панелі каталогу оберіть з контекстного меню команду Додати. З'явиться новий розділ, який Ви зможете перейменувати відповідно до завдання. Аналогічним способом створюються підрозділи.

Активуйте створений розділ подвійним натисканням миші;

Для створення базової ОВ в правій верхній панелі Список одиниць вимірювання

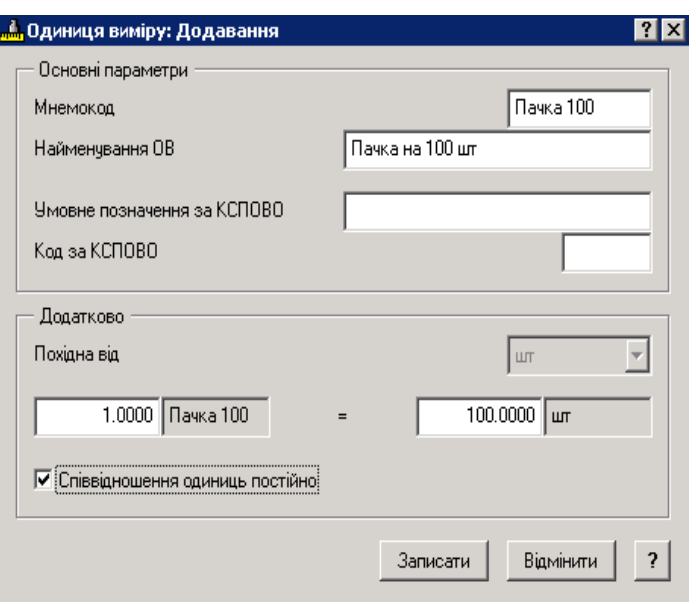

натисканням правої кнопки мишки викличте контекстне меню, з якого оберіть команду Додати. У формі Одиниці виміру: Додавання заповніть поля:

Найменування ОВ – введіть повну назву базової одиниці виміру;

Мнемокод – введіть скорочену назву базової одиниці виміру;

Натисніть кнопку Записати.

Для створення похідної ОВ встановіть курсор на базовій одиниці виміру, для якої необхідно створити похідні одиниці. У нижній панелі Похідні одиниці виміру оберіть з контекстного меню команду Додати.

У вікні Одиниці виміру: Додавання, заповніть такі поля:

Найменування ОВ – введіть повну назву похідної ОВ;

Мнемокод – введіть скорочену назву похідної ОВ;

В поле Похідна від ... з'явиться базова одиниця виміру, на якій у Вас стоїть курсор у верхній панелі вікна.

За – введіть кількість похідних одиниць;

Базових одиниць — введіть кількість базових одиниць за відповідну

кількість похідних. Натисніть кнопку Записати.

Заповнення словника «Номенклатор товарів та послуг».

Словник «Номенклатор товарів та послуг» призначений для зберігання і використання інформації про товари і послуги, які є предметом співпраці Вашої організації зі сторонніми підприємствами, а також для зберігання історії цін на ці товари / послуги.

Завдання 2: Заведіть в Номенклаторі такі розділи товарів: «Поліграфія», «Сувеніри», «Прапори», «Послуги».

Опис процесу виконання Завдання 2:

Відкрийте Словники → Номенклатор товарів та послуг. На панелі каталогів створіть необхідні розділи ( див. Попередні завдання)

Завдання 3: Створіть наступні номенклатурні позиції:

1) Виготовлення листівок формату А4 (ОВ - упаковка на 1000 шт.); Виготовлення листівок формату А5 (ОВ - упаковка на 5000 шт.); Виготовлення плакатів (ОВ -шт.) В розділі «Поліграфія»;

2) Ручки кулькові (ОВ - упаковка на 10 шт.), Запальнички (ОВ -шт.), В розділі «Сувеніри»;

3) Прапор 20 \* 40 (ОВ -шт.), Прапор 210 \* 480 (ОВ -шт.) В розділі «Прапори»;

4) Роздача листівок (ОВ - блок на 500 шт.), Складання рекламного слогана (ОВ - штука) в розділі «Послуги».

Опис процесу виконання Завдання 3:

1. Розділ Словники →Номенклатор товарів та послуг. Активуйте подвійним клацанням миші потрібний розділ в дереві каталогів. У правій верхній панелі вікна Список товарів та послуг виберіть з контекстного меню команду Додати .

2. На екрані з'явиться форма Номенклатурна позиція: Додавання. Заповніть поля цієї форми.

На закладці Основні дані:

(см. задание 3.2.1.)

− Тип номенклатурної позиції натисканням на клавішу — оберіть зі списку тип номенклатурної позиції (товар, послуга, тара та ін.);

− Код ТМЦ – введіть коротку назву номенклатурної позиції;

− Найменування – введіть повну назву номенклатурної позиції;

− Базова одиниця виміру обирається з відповідного словника натисканням кнопки  $\Box$ , кнопка  $\Box$  викликає список останніх десяти понять, які використовувалися в цьому полі. Оберіть потрібну ОВ.

Якщо потрібної одиниці вимірювання немає в словнику, створіть її.

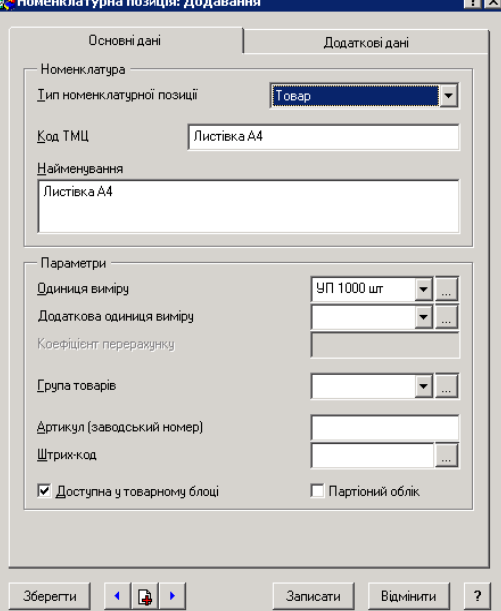

Доступна у товарному блоці – прапорець встановлюється для того, щоб номенклатурні одиниці були доступні в товарному блоці. Дана можливість використовується для фільтрації ТМЦ при виписці товарних документів.

На закладинці Додаткові дані:

− ПДВ - вкажіть ставку податку на додану вартість;

− Вкажіть чи включається ПДВ у вартість товару ;

− Якщо в ціну товару входять суми акцизу і дорожнього збору, встановіть у відповідних полях прапорці та вкажіть суму;

− В полі Примітка внесіть додаткову інформацію про товар.

− Після закінчення роботи з формою натисніть клавішу Записати.

− У нижній панелі в закладинці Історія зміни цін з'явиться дата надходження товару (за замовчуванням буде встановлена поточна дата).

− Завдання 4: Введіть ціни реалізації на наступні номенклатурні позиції:

− Виготовлення листівки А4 на 07.01.\_\_ ціна реалізації становить 1 грн. (в т. ч. ПДВ) за одиницю.

− Запальничка на 07.01.\_\_ ціна реалізації становить 4,50 грн. (в т. ч. ПДВ) за одиницю.

Опис процесу виконання Завдання 4:

Розділ Словники → Номенклатор товарів та послуг. Оберіть потрібний розділ в каталозі. При цьому в панелі Список товарів і послуг відобразиться список товарів, що відносяться до цього розділу, перейдіть мишкою на потрібну позицію номенклатури.

Для вводу ціни реалізації:

Ціни реалізації вводяться на нижній панелі вікна Ціни реалізації. Викличте натисканням правої кнопки миші КМ, з якого оберіть команду Додати. На екрані з'явиться форма Ціна реалізації: Додавання.

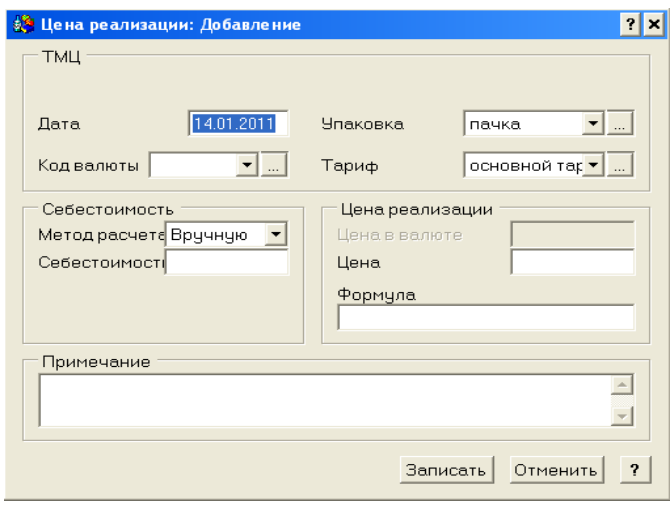

Якщо для номенклатурної одиниці, було вказано Тип номенклатурної позиції – Товар (див. завдання 3), то ця форма буде мати наступний вигляд:

Заповніть поля форми:

• Прихід номенклатури товарів – заповнюється натисканням кнопки , відкриється вікно словника Прихід номенклатури товарів, оберіть потрібну позицію номенклатури (у верхній панелі) і

потрібну позицію в історії зміни цін (у нижній панелі).

Дата – вказується дата реєстрації ціни реалізації;

Код валюти - натисканням кнопки **відкривається вікно словника** Довідник валют, оберіть потрібну валюту (у верхній панелі) і відповідний актуальній курс (в нижній панелі).

Якщо валюта базова (в даному випадку базовою валютою є українська

гривня), то поле не заповнюємо.

Упаковка – вказується вид упаковки, яку Ви встановили для даної номенклатурної позиції;

Тариф – вказується відповідний тариф для даної номенклатурної позиції. Натисніть кнопку ...., натисканням правої клавіші миші викличте КМ, виберіть «Додати». Додайте тариф «Основний». Виберіть цей тариф;

Відпускна ціна - Формула, Сума у валюті, Сума – вводиться формула для розрахунку відпускної ціни і вказується ціна в валюті та в національній валюті відповідно. Якщо відпускна ціна фіксована, то заповнюються тільки поля Сума в валюті і Сума. У ціна вказується за базову одиницю виміру, встановлену для цієї номенклатурної позиції.

Натисніть кнопку Записати.

Якщо для номенклатурної одиниці було вказано Тип номенклатурної позиції – Послуга (див. завдання 3), то форма Ціни реалізації: Додавання

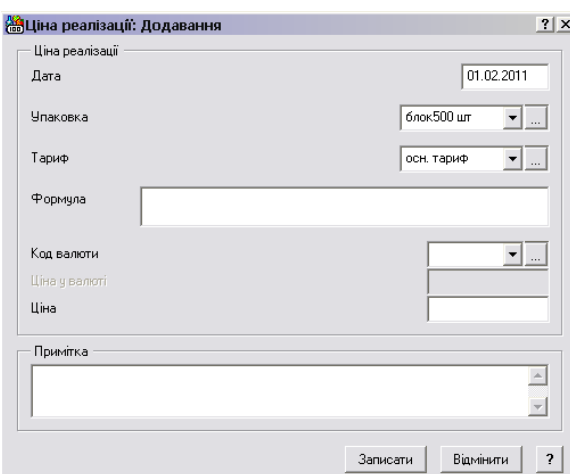

матиме такий вигляд:

Заповніть поля форми:

Дата – вказується дата реєстрації ціни реалізації;

Упаковка – вказується вид упаковки, яку Ви встановили;

Тариф – вказується вид тарифу який використовується для даної послуги;

Код валюти – натисканням кнопки відкривається вікно словника Довідник валют, оберіть потрібну валюту (у верхній панелі) і відповідний актуальній курс (в

нижній панелі).

Якщо валюта базова (в даному випадку базовою валютою є українська гривня), то в нижній панелі буде відображено курс, який був створений Системою автоматично і дорівнює 1: 1.

Сума в валюті, Сума – вказується ціна в валюті і національній валюті за базову одиницю виміру, встановлену для даної номенклатурної позиції.

Натисніть кнопку Записати.

#### **Практичне заняття №4 Заповнення словника «Персони-Співробітники», «Контактні особи»**

Словник «Співробітники» призначений «Успівробітники для зберігання, відображення і використання  $\bullet$  Співробітники інформації про співробітників Вашої організації.

Завдання 1: Створіть такі розділи: Адміністрація, Відділ маркетингу, Обробка замовлень.

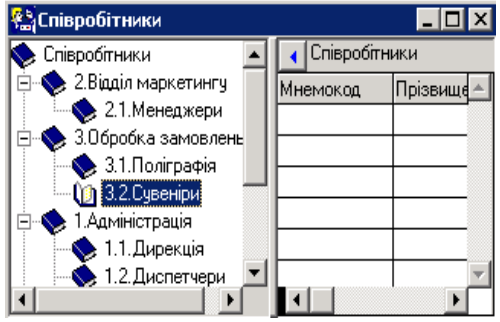

1. У розділі «Обробка замовлень» створіть підрозділ «Відділ поліграфії» і «Відділ сувенірів».

2. У розділі «Адміністрація» створіть підрозділ «Дирекція», «Секретарі» і «Диспетчери». У розділі «Відділ маркетингу» створіть підрозділ «Менеджери» .

Опис процесу виконання Завдання 1:

Відкрийте розділ Словники → Персони → Співробітники. Створіть на панелі каталогів потрібні розділи (див. Попередні завдання).

Завдання 2: У підрозділі «Поліграфія» зареєструйте співробітників:

1. Менеджерів: Ільїна Сергія Костянтиновича та Кірову Олену Олексіївну;

2. Оператора: Перову Ольгу Петрівну;

3. Друкаря: Власова Данила Даниловича.

У підрозділі «Диспетчери» зареєструйте співробітників:

Диспетчерів: Бондаренко Ірину Анатоліївну та Федорчук Ірину Володимирівну;

Секретаря: Костенко Лілію Павлівну;

У підрозділі «Адміністрація» зареєструйте співробітників:

Генерального директора: Розанова Валерія Павловича.

У «Відділі маркетингу» зареєструйте:

Менеджерів: Павлова Юрія Олексійовича, Кудіна Костянтина Віталійовича, Ларіну Валентину Григорівну;

Керівника відділу: Мороза Володимира Володимировича.

Опис процесу виконання Завдання 2:

Перед тим як приступити до реєстрації в базі персон (співробітників, відвідувачів, що поступають на роботу), вам необхідно в розділі Журнал обліку робочого часу створити каталог структури.

1. Відкрийте пункт головного меню Системи Облік Журнал обліку робочого часу. Створіть структуру каталогу (див. рисунок). Закрийте розділ.

2. Поверніться в розділ Словники  $\rightarrow$  Персони  $\rightarrow$  Співробітники. Оберіть потрібний каталог. В панелі Співробітники рекурналобліку робочого часу оберіть з КМ функцію Додати. Заповніть живна обліку робочого форму Співробітник: Додавання (додаткові дані про співробітника заповніть на власний розсуд).

Вкладка Основні дані:

Прізвище, Ім'я, По батькові – внесіть ПІБ співробітника;

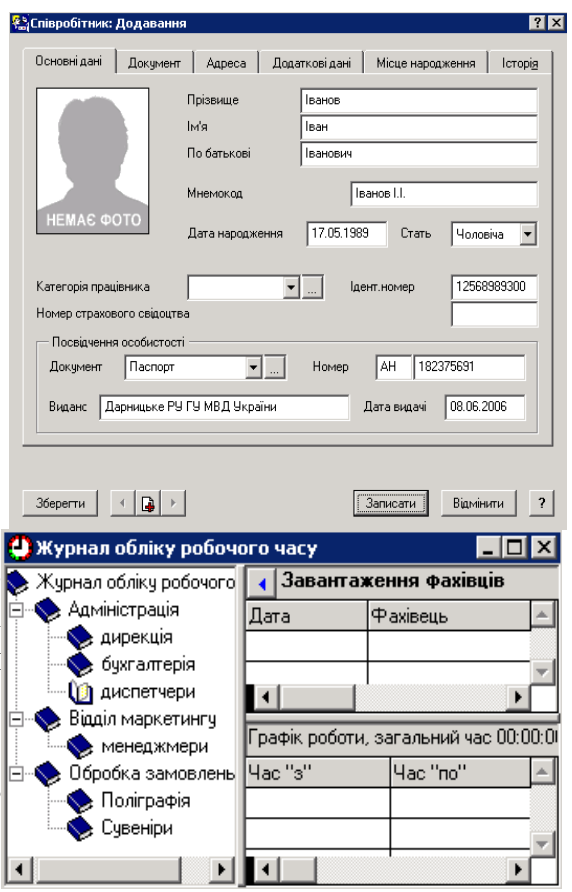

Мнемокод – коротке ім'я співробітника (система за замовчуванням запропонує у вигляді мнемокоду використовувати внесені прізвище та ініціали співробітника);

Дата народження, Стать, Ідентифікаційний номер – внесіть відповідну інформацію в ці поля;

Категорія – в це поле вноситься категорія (посаду) працівника (директор, менеджер, диспетчер, начальник відділу і т.д.). Натисканням кнопки відкривається вікно словника Загальні поняття, оберіть потрібну категорію співробітника та натисніть кнопку Обрати (якщо потрібного поняття немає, створіть його, вибравши з контекстного меню команду Додати).

Фото співробітника – щоб помістити в форму фотографію співробітника Вам потрібно подвійним клацанням в нижньому лівому кутку форми викликати вікно каталогу. Оберіть потрібний файл (графічний файл .BMP розміром 1,2 см\*1,6 см).

Вкладка Реквізити:

1. Документ – вноситься документ, підтверджуючий особу співробітника, натисканням кнопки **відкривається вікно словника Загальні поняття**, оберіть потрібний вид документа Обрати (Якщо потрібного документа немає, створіть його, вибравши з контекстного меню команду Додати;. Заповніть форму, що з'явилася).

2. Номер, виданий, дата видачі – заповніть реквізитами поля;

3. Адреса, телефон – внесіть адресу і телефон співробітника;

Робота зі словником «Контактні особи».

Словник «Контактні особи» призначений для зберігання, відображення і використання інформації про контактних осіб (гості, клієнти, партнери тощо) і кандидатів влаштуватися на роботу в компанію.

Завдання 3: Створіть на свій розсуд в дереві каталогів розділи для відвідувачів, які є претендентами на роботу, та зареєструйте в них декілька осіб.

Опис процесу виконання Завдання 3:

1) Відкрийте розділ Словники → Персони → Контактні особи. Виконайте завдання аналогічно попередньому.

2) В створеному каталозі «Кандидати на роботу» створити запис. Викликати КМ у вікні «Контактні особи» → Приймання на роботу (або F3). Система запропонує вказати підрозділ, до якого зараховується співробітник. Натисніть <u>—</u> та оберіть підрозділ Кнопка «Обрати» → Кнопка «Прийняти».

3) Переконайтесь, що в словнику «Співробітники» у відповідному каталозі з'явився запис цього співробітника.

**ВАЖЛИВО!!!** Якщо при відкритті розділів Ви не можете знайти внесені Вами раніше записи, оберіть з контекстного меню команду Відібрати. Відкриється вікно з параметрами відбору записів для даного розділу. За замовчуванням Система пропонує Вам перегляд записів на поточну дату. Очистіть поля з датами відбору і натисніть клавішу Встановити. Система відкриє всі створені Вами записи в цьому розділі.

#### **Практичне заняття №5 Журнал обліку робочого часу**

Розділ Системи «Журнал обліку робочого часу» дозволяє вести графік робочого часу співробітників, що дає можливість раціонально використовувати робочий час. Розділ дозволяє відстежувати кількість відпрацьованого часу в офісі або на виїзді у клієнта, та характер виконаних співробітником робіт. Також цей розділ може використовуватися для планування завантаження співробітників.

1. Внесення інформації в розділ.

Завдання 1: Внесіть в базу даних наступну інформацію:

Менеджер відділу поліграфії Ільїн Сергій прийшов до офісу 07.01.\_\_ о 9.00, о 10.25 він поїхав до клієнта (ТОВ «РОМІКС») відвезти замовлення на продукцію, повернувся до офісу о 14.15 і пішов додому о 18.10.

Якщо в компанії встановлено Електронна система контролю допуску **«Парус - Пропускний режим»** (вхід і вихід співробітників в компанії здійснюється за електронними перепустками через спеціальний пропускний пристрій), то заповнення розділу **Журнал обліку робочого часу** відбувається автоматично. Співробітник вручну вносить лише дані про зміст проведених ним робіт.

Оператор відділу поліграфії Ольга Перова прийшла в офіс 07.01.\_\_о 8.30 і пішла в 17.30.

Директор Розанов Валерій Павлович у відрядженні в м. Парижі в організації «Etoile Ko» з 10.01. до 12.01. (робочий день з 9.00 год. До 18.00 год.).

Опис процесу виконання Завдання 1:

Відкрийте розділ Облік → Журнал обліку робочого часу. Створіть в панелі каталогів потрібні розділи (див. Попередні завдання).

У вікні Журнал обліку робочого часу у верхній панелі Завантаження фахівців оберіть з контекстного меню команду Додати. У формі, що з'явилась Графіки: Додавання заповніть поля:

Робочий день – дата початку робіт (робочого дня, відрядження);

Співробітник (Відвідувач) – поставте потрібний чекер і натисканням кнопки оберіть зі словника потрібного співробітника або відвідувача;

Особлива відмітка – особлива відмітка при необхідності обирається з відповідного розділу словника «Загальні поняття» натисканням кнопки. Як особлива позначка може використовуватися будь-яке поняття, за яким згодом можна буде відбирати потрібні записи. Характер особливих відміток користувач задає самостійно в залежності від специфіки діяльності підприємства і потреб користувача. Наприклад, для співробітників можуть бути заведені такі позначки, як «відпустку», «відрядження», і користувач, при необхідності, зможе відібрати список співробітників, які в даний момент знаходяться у відрядженні або відпустці. Для відвідувачів може бути заведені такі позначки: «На навчання», «На консультацію», «Переговори» тощо. Підрозділ словника можна доповнювати без виходу з активного вікна.

Примітки – внесіть потрібні примітки на свій розсуд (наприклад, мета відрядження). Натисніть кнопку Записати.

Дані про кількість і характер відпрацьованого часу вносяться на нижню панель Графік роботи, загальний час… Всі дані, які вносять на цій панелі належать до активного запису у верхній панелі Загрузка спеціалістів, тобто до конкретного співробітника компанії. В нижній панелі оберіть з КМ команду Додати. У вікні що з'явилось, заповніть наступне:

З… По… – Встановіть дату, час початку та час кінця певної ділянки роботи (в межах дати робочого дня, зазначеного у верхній панелі).

Офіс / Клієнт – використовується для реєстрації місця роботи співробітника в офісі або у клієнта, встановіть потрібний чеккер. Якщо співробітник проводив роботи на виїзді у клієнта, партнера, стає активним поле для внесення найменування клієнта. Натисканням кнопки викликається вікно Організації з розділу Клієнти і потенційні клієнти (розділ, в якому зберігаються дані про всіх контрагентів (потенційні клієнти, клієнти, партнери, конкуренти тощо)). У вікні Організації в панелі каталогу створіть розділ Клієнти з поліграфії. В панелі Організації оберіть з контекстного меню команду Додати. З'явиться форма Додавання. У цій формі заповніть наступні поля:

Мнемокод організації – внесіть коротку назву організації.

Повна назва – внесіть повне найменування організації

Інші поля форми Ви зможете заповнити, коли будете працювати безпосередньо з цим розділом в наступних завданнях.

Натисніть кнопку Записати.

У рамках зобов'язання – назва зобов'язання, в рамках якого проводились роботи (воно доступне, для конкретної організації в розділі Клієнти та потенційні клієнти). Більш докладно про це буде написано при розгляді розділу Клієнти та потенційні клієнти.

Особлива відмітка – в даному випадку відмітка відноситься не до робочого дня, а до конкретної роботи, проведеної протягом робочого дня.

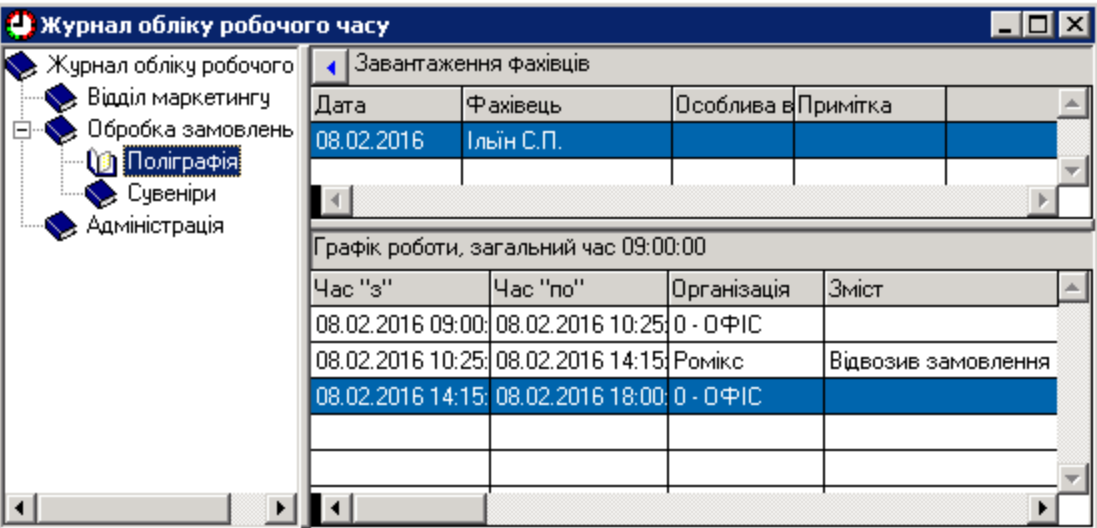

Зміст робіт – вноситься інформація про зміст проведених робіт.

Реєстрація в хроніці робочого місця – чекер ставиться для того, щоб контакт продублювати в хроніці робочого місця в розділі Клієнти та потенційні клієнти.

Натисніть клавішу Записати.

УВАГА! Якщо чекер Реєстрація в хроніці робочого місця не активний навіть після запису даних у поле Зміст робіт, це означає, що в розділі Файл -> Настройка Системи стоїть відповідна настройка Автоматична реєстрація в хроніці робочого місця.

2. Робота з інформацією.

Завдання 2. Уявіть, що Ви працюєте з великою базою даних. Завдання: Вам потрібно дізнатись, чим займався 12.01.20\_\_ співробітник прізвище якого Розанов (в якому відділі він працює Ви не знаєте).

Опис процесу виконання Завдання 2:

1 Варіант. У лівій панелі, де знаходиться дерево каталогів встановіть курсор на кореневому каталозі «Журнал обліку робочого часу», правою кнопкою мишки викликаєте контекстне меню. Вибираєте команду Від поточної всі. При цьому в панелі Завантаження фахівців відобразяться всі дані по всім фахівцям.

В панелі Завантаження фахівців викличте контекстне меню, оберіть команду Відібрати. Відкриється форма Журнал обліку робочого часу: Умови відбору. У цій формі встановіть параметри відбору відповідно до завдання:

В поле Період роботи встановіть потрібну дату (с 12.01. по 12.01.);

В поле Спеціаліст введіть вручну мнемокод спеціаліста (але тільки в тому разі, якщо Ви його точно знаєте!!!), якщо Ви вагаєтесь, натисканням кнопки відкрийте словник Співробітники, знайдіть потрібного співробітника і натисніть кнопку Обрати. В поле відобразиться мнемокод потрібного співробітника.

Перевірте, щоб інші поля форми були вільні.

Натисніть Встановити. Система видасть всі дані, які підходять до заданих параметрів.

Якщо Ви хочете визначити з якого підрозділу співробітник, натисніть комбінацію клавіш SHIFT + Backspace. При цьому в лівій панелі каталогу курсор відзначить підрозділ, до якого належить даний співробітник.

2 Варіант. Якщо Ви працюєте з дуже великою базою даних, подібне завдання краще виконати наступним чином:

Активізуйте подвійним клацанням будь-який з розділів дерева каталогів, наприклад, Відділ поліграфії.

В панелі Завантаження фахівців оберіть з контекстного меню команду Відібрати, відкриється вікно відбору. Змініть установки (відповідно до завдання) і натисніть клавішу Встановити. Система видасть дані з активного розділу каталогу, які відповідають встановленим параметрам (якщо такі є). Якщо потрібні дані не знайдені, Вам потрібно пошукати ці дані у всіх інших підрозділах каталогу. Подвійним клацанням миші на кореневому каталозі Розділу, який знаходиться в лівій панелі вікна. При цьому всі підрозділи каталогу згорнуться. Натисніть комбінацію клавіш CTRL + ENTER. В панелі Завантаження фахівців система видасть шукану інформацію.

Визначити, з якого підрозділу співробітник можна також натиснувши комбінацію клавіш SHIFT + Backspace (при цьому курсор повинен бути встановлений на потрібний запис в панелі Завантаження фахівців).

Завдання 3: Вам потрібно визначити, чи був хтось у фірмі «Ромікс» 07.01.20, хто саме із співробітників був, і з якою метою.

Опис процесу виконання Завдання 3:

1 Варіант. У лівій панелі, де знаходиться дерево каталогів встановіть курсор на кореневому каталозі, правою кнопкою мишки викличте контекстне меню. Оберіть команду Від поточної всі. При цьому в панелі Завантаження фахівців відобразяться всі дані по всім фахівцям.

В панелі Завантаження фахівців клацніть правою кнопкою миші і викличте контекстне меню, оберіть команду Відібрати. Відкриється форма Графіки: Умови відбору. У цій формі встановіть параметри відбору відповідно до завдання:

В поле Графіки за період встановіть потрібну дату (с 07.01. по  $07.01.$  :

В поле Клієнт, Позиція введіть вручну мнемокод потрібної організації (тільки якщо Ви його точно пам'ятаєте !!!), якщо Ви вагаєтеся, натисканням кнопки відкрийте словник Організації, знайдіть потрібну організацію і натисніть Обрати. В полі відобразиться мнемокод організації, яку ви шукали. Перевірте, щоб інші поля форми були вільні.

Натисніть Встановити. Система видасть всі дані, які підходять заданим параметрам відбору. В панелі Завантаження фахівців відобразиться інформація про те, хто з фахівців відвідував в цей день цю організацію. У нижній панелі Графік роботи: Загальний час Ви побачите дані про час перебування фахівця у клієнта та мету відвідування.

2 Варіант Якщо Ви працюєте з дуже великою базою даних подібне завдання краще виконати наступним чином:

Активізуйте подвійним клацанням будь-який з каталогів, наприклад, Дирекція.

В панелі Завантаження фахівців виберіть з контекстного меню команду Відібрати, відкриється вікно відбору. Змініть установки (відповідно до завдання) і натисніть клавішу Встановити. Система видасть дані з активного розділу каталогу, які відповідають встановленим параметрам (якщо такі є). Якщо потрібні дані не знайдені, Вам потрібно пошукати ці дані у всіх інших підрозділах каталогу. Подвійним клацанням миші на кореневому каталозі Розділу, який знаходиться в лівій панелі вікна. При цьому всі підрозділи каталогу згорнутися. Натисніть комбінацію клавіш CTRL + ENTER. В панелі Завантаження фахівців система видасть необхідну інформацію.

Визначити з якого підрозділу співробітник можна також натиснувши комбінацію клавіш SHIFT + Backspace.

#### **Практичне заняття №6**

#### **Підтримка індивідуального вибору рішень у задачах управління персоналом з використанням табличного процесора Excel**

Мета роботи – набуття практичних навичок комп'ютеризації підтримки прийняття рішень у задачах менеджменту персоналу.

Послідовність виконання лабораторної роботи

1. Відповідно до одержаного від викладача завдання створити власний приклад задачі прийняття рішень з однією ціллю і кількома ситуаціями.

2. Інформацію для вирішення задачі подати у вигляді таблиці, користуючись формами, наведеними нижче.

3. Створити електронну таблицю у середовищі табличного процесора Excel для автоматизованого вибору рішень за заданим критерієм, передбачивши необхідні формули і функції.

4. Продемонструвати роботу електронної таблиці викладачеві.

5. Надрукувати таблицю та оформити звіт з лабораторної роботи. Звіт має мати титульну сторінку та надруковану електронну таблицю. На титульній сторінці зазначається назва лабораторної роботи, прізвище і номер групи студента.

6. Захистити звіт.

Постановка задачі індивідуального вибору рішень з однією ціллю і кількома ситуаціями полягає у такому:

Нехай є декілька ситуацій  $S = (S_1, S_2, ..., S_n)$  з імовірностями їх настання Р  $= (P_1, P_2, ..., P_n)$  і множина допустимих альтернативних рішень  $Y = (Y_1, Y_2, ..., Y_n)$  $Y_m$ ). Для кожного рішення і ситуації визначені значення функції переваги  $F(Y_i, Y_j)$  $S_i$ ) =  $F_i$ ; (де  $i = 1, 2, ..., m$ ;  $j = 1, 2, ..., n$ ). Потрібно визначити найкраще рішення  $Y_0$ .

Вибір може здійснюватися за одним із таких критеріїв:

а) критерій песимізму, або максмінний критерій *Y*<sub>0</sub>  $\leftarrow$  max min  $F_{ij}$ ;

б) критерій оптимізму, або максмаксний критерій *Y*<sub>0</sub> ← max max  $F_{ij}$ ;

в) критерій максимуму середнього виграшу *Y*<sub>0</sub> — max  $\sum\limits_{i}^{n}P_{j}F_{i}$ *n*  $\sum_{i}^{n} P_j F_{i,j}$ ;

г) критерій песимізму-оптимізму  $Y_0 \leftarrow \max\left(h \min_i F_{i,j} + (1 - h) \max_i F_{i,j}\right)$  $\left(h\min_j F_{i,j} + (1-h)\max_j F_{i,j}\right)$  $\max_i \left( h \min_j F_{ij} + (1 - h) \max_j F_{ij} \right)$ .

Вихідна інформація для задачі наводиться у таблицях такого виду:

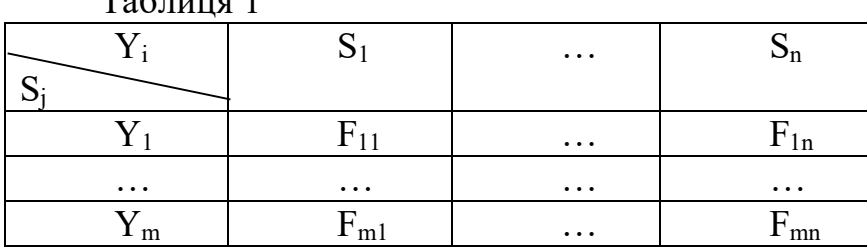

 $T_0$ блица 1

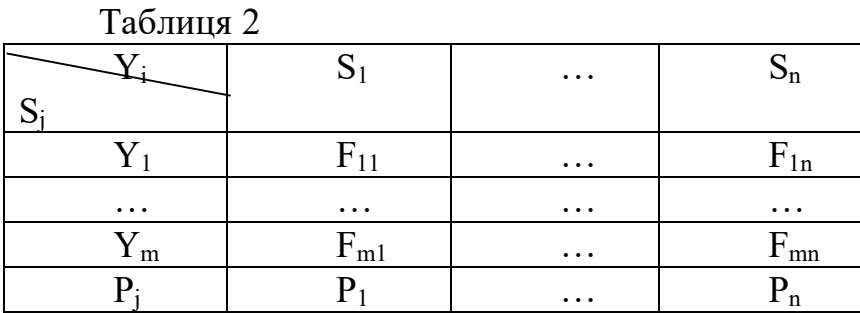

Таблиня 3

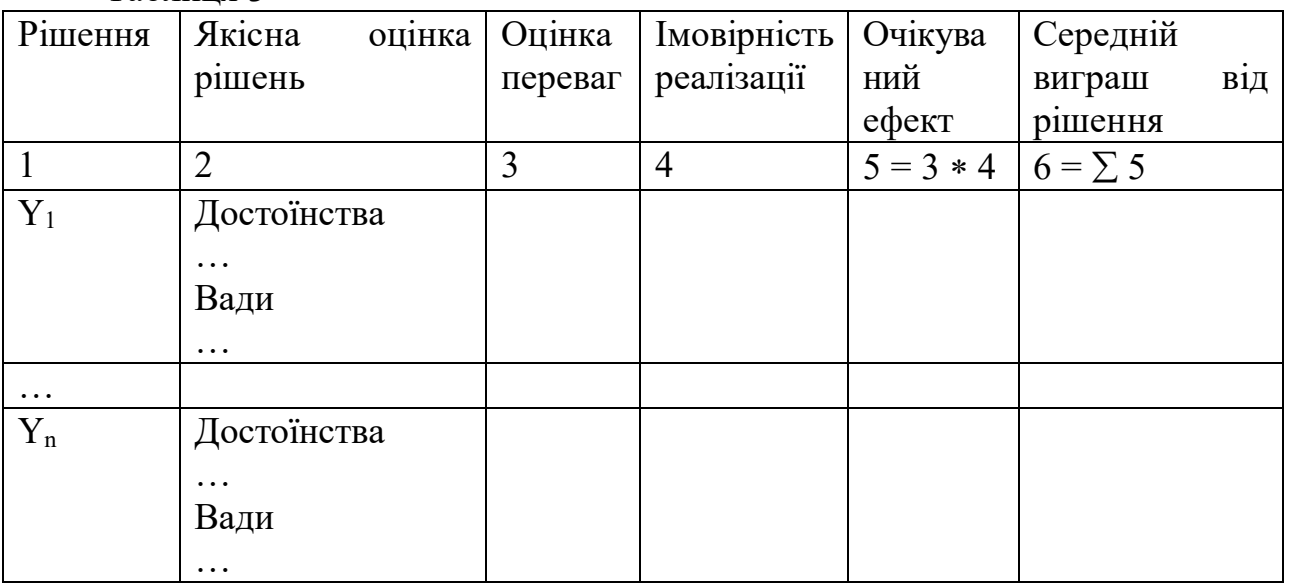

Результатом розв'язання задачі підтримки прийняття рішень є виведене під таблицею за допомогою функцій Excel повідомлення про найкраще рішення.

Інструкція по роботі з Excel

1. Робота з файлами

Для збереження нової робочої книги слід вибрати команду «Файл/Сохранить как» або натиснути комбінацію клавіш Ctrl+S чи Shift+F12. У вікні «Сохранение документа», що відкриється, у відповідних полях слід указати ім'я файла, диск і папку; потім слід натиснути екранну кнопку ОК.

Якщо робочій книзі вже було присвоєне певне ім'я при першому збереженні, то надалі для збереження змін у файлі достатньо виконати команду «Файл/Сохранить» або натиснути кнопку «Сохранить» на стандартній панелі інструментів, або ж сполучення клавіш Ctrl+S чи Shift+F12.

Для відкриття робочої книги слід вибрати команду меню «Файл/Открыть». У вікні «Открытие документа», що з'явиться на екрані, відображається список файлів поточної папки. У разі потреби слід вибрати інший диск у полі Папка, потім вибрати потрібну папку. На імені папки слід двічі клацнути мишею для її відкриття. У списку імен файлів слід вибрати потрібний файл і двічі клацнути на ньому або один раз на ньому і потім на екранній кнопці «Открыть».

2. Введення даних

Процедура введення даних не залежить від типу даних, що вводяться.

Для введення даних слід помістити покажчик комірки на потрібній комірці. У рядку стану має відображатися повідомлення Готово. У полі імені у лівій частині рядка формул буде вказана адреса активної комірки.

У комірку слід ввести потрібні дані. Excel розпізнає при введенні тип даних і присвоїть комірці відповідний формат.

Далі слід потвердити введення даних у комірку натискуванням клавіші Enter або будь-якої клавіші управління курсором. Потвердити введення даних у комірку можна також, клацнувши на іншій комірці аркуша.

При введенні даних у комірку у рядку формул будуть представлені кнопки, призначені для відміни і потвердження поточного введення даних. Для відміни поточного введення даних слід натиснути клавішу Esc.

Після потвердження введення даних у комірку можна відмінити його, вибравши команду «Правка/Отменить изменение».

Якщо введені дані в комірку складаються тільки з цифр, Excel інтерпретує вміст комірки як число. Введення від'ємного числа починається зі знака мінус. Введений перед числом знак плюс буде проігнорований. Якщо перед числом або в числі введена одна кома, то Excel сприйме її як десятичну кому. Якщо числове значення, що вводиться, має бути інтерпретоване як текст, при введенні перед числом слід вказати апостроф (').

Будь-які введені дані, які програма не сприймає як числові значення, значення дати, часу або як формулу, інтерпретуються програмою як текст. Будь-які дані, перед якими при введенні вказано апостроф, сприймаються програмою як текст.

Текст, що вводиться в комірку, може містити до 255 символів. За умовчання текст вирівнюється в комірці по лівому краю. Якщо введений в комірку текст повністю не вміщується у межах одної комірки, то він буде відображений зверху розташованої праворуч сусідньої комірки. Сусідня комірка в такому разі має бути незаповненою, інакше текст, що не вміщується, на екрані буде обрізаний по правому краю його комірки.

Довгий текст можна розбити в комірці на декілька рядків, задаючи натискуванням комбінації клавіш Alt+Enter перехід до нового рядка.

3. Правка даних

Редагування вмісту комірок

Вміст комірки можна змінити, замінивши його новим значенням або змінивши частину вмісту.

Для заміни вмісту комірки слід помістити покажчик комірки на комірку, вміст якої потрібно замінити; ввести новий вміст і потвердити введення нового вмісту комірки, натиснувши Enter. Новий вміст буде відображений у комірці.

Поточний вміст комірки може бути змінений як в рядку формул, так і в самій комірці. Для того щоб змінити вміст комірки в рядку формул, слід виділити потрібну комірку і клацнути у рядку формул або натиснути клавішу F2. Для змінення вмісту комірки безпосередньо в самій комірці слід клацнути на комірці двічі.

Копіювання, переміщення, вилучення і вставка

При копіюванні вмісту комірок слід виділити комірки, які потрібно скопіювати, і виконати команду «Правка/Копировать» або натиснути комбінацію клавіш Ctrl+C. Вміст комірок буде скопійований у буфер обміну. Виділені комірки будуть позначені у робочому аркуші рухомою рамкою. Далі слід розмістити покажчик комірки на лівій верхній комірці діапазону комірок, куди має бути виконана вставка вмісту буфера обміну, після чого виконати команду Правка/ Вставить або натиснути комбінацію клавіш Ctrl+V. Скопійовані комірки будуть вставлені у вибраній позиції. Закінчують операцію натискуванням клавіші Enter. Припинити операцію копіювання у будь-який момент можна за допомогою клавіші Esc.

Для того щоб скопіювати комірки за допомогою миші, слід виділити діапазон комірок і помістити покажчик миші на край виділеного діапазону. Курсор миші набере форми стрілки. Слід натиснути клавішу Ctrl і, утримуючи її натиснутою, перетягнути мишею комірки у потрібну позицію. При виконанні операції покажчик миші буде доповнений знаком плюс, а поточна позиція вставки діапазону копіювання буде позначена штриховою рамкою.

Переміщення вмісту комірки приводить до перенесення цього вмісту в цільову позицію і очищення початкової комірки. Для переміщення слід виділити комірки, які потрібно перемістити, і виконати команду «Правка/Вырезать» (або натиснути комбінацію клавіш Ctrl+X). Виділені комірки будуть обведені рухомою рамкою. Далі слід перемістити покажчик у ліву верхню комірку діапазону, в який має бути здійснена вставка, після чого виконати команду Правка/ Вставить (або натиснути комбінацію клавіш Ctrl+V).

Для того щоб перемістити комірки за допомогою миші, слід виділити потрібні комірки і помістити покажчик миші на край виділеного діапазону. Покажчик миші набере форми стрілки. Потім слід перетягнути покажчик миші при натиснутій лівій кнопці у позицію вставки комірок.

Окремі комірки, а також цілі рядки і стовпці можуть бути вилучені з робочого аркуша або вставлені у робочий аркуш. При вставці порожніх комірок сусідні комірки будуть зсунуті у заданому напрямі.

Для вставки порожніх комірок слід виділити стільки комірок, скільки має бути додано. Комірки будуть вставлені в позицію поточного виділення. Слід вибрати команду «Вставка/Ячейки», в результаті відкриється діалогове вікно «Добавление ячеек». У ньому слід задати напрямок зміщення сусідніх комірок і натиснути OK. У цьому ж вікні можна задати вставку рядків і стовпців. Якщо перемикач встановлений у позицію Строку, то зверху від виділеного діапазону буде вставлене стільки порожніх рядків, скільки містить виділений діапазон. Якщо перемикач встановлений у позицію «Столбец», то програма вставить ліворуч від виділеного діапазону стільки порожніх стовпців, скільки містить виділений діапазон. Вікно «Добавление ячеек» також можна відкрити на екрані за допомогою команди Добавить контекстного меню. Контекстне меню для виділеного діапазону викликається клацанням правою кнопкою миші.

Рядки (стовпці) також можуть бути вставлені в робочий аркуш за допомогою команд меню «Вставка/Строка» або «Вставка/Столбец». Нові рядки (стовпці) будуть вставлені зверху (ліворуч) від виділених або поточної комірки. Якщо перед виконанням команд був виділений діапазон комірок, то вставлено буде стільки рядків або стовпців, скільки містив виділений діапазон. Якщо виділення не було здійснене, буде вставлено рядок (стовпець) зверху (ліворуч) від активної комірки.

Для вилучення комірок слід виділити діапазон комірок, які потрібно вилучити, і вибрати команду «Правка/Удалить». У діалоговому вікні «Удаление ячеек» слід вказати напрямок зсуву сусідніх комірок і натиснути OK.

Для очищення комірок слід виділити потрібні комірки і вибрати команду Правка/Очистить або натиснути клавішу «Delete».

Змінення ширини стовпців і висоти рядків

Для змінення ширини стовпця слід помістити мишу на правій межі заголовка стовпця; курсор перетвориться на вертикальну лінію з двома стрілками. Слід перетягнути покажчик миші при натиснутій лівій кнопці у потрібному напрямку, визначаючи ширину стовпця. Інший спосіб змінення ширини стовпця — за допомогою команди «Формат/Столбец/Ширина».

Для встановлення оптимальної ширини стовпця за найдовшим вмістом комірки стовпця слід помістити покажчик миші на правій межі заголовка стовпця (при цьому курсор миші набере форми вертикальної лінії з двома стрілками) і виконати подвійне клацання. Excel автоматично встановить потрібну ширину стовпця. Аналогічні дії будуть виконані за командою «Формат/Столбец/Автоподбор ширины».

Для змінення висоти рядка слід помістити покажчик миші на нижній межі заголовка рядка; курсор миші набере форми горизонтальної лінії з двома стрілками. Далі треба перетягнути межу заголовка у потрібному напрямку, визначаючи висоту рядка. Змінити висоту рядка можна також за допомогою команди меню «Формат/Строка/Высота».

Для встановлення оптимальної висоти рядка слід помістити покажчик миші на нижній межі заголовка рядка і виконати подвійне клацання або скористатися командою «Формат/Строка/Автоподбор высоты».

4. Формули і функції

Формула в Excel може складатися з констант, операторів, посилань, функцій та імен діапазонів. Приклади формул:

 $=B2+C2+D2$ 

 $=D18*SA$1$ 

 $=$ CYMM(D2:D11)

У лабораторній роботі можуть використовуватися оператори арифметичні та порівняння.

1) Арифметичні оператори:

+, – – додавання, віднімання;

– множення.

2) Оператори порівняння – порівнюють значення і повертають як

результат логічні значення ІСТИНА або ХИБНІСТЬ:

= – дорівнює;

 $\langle$ ,  $>$  – менше, більше.

Для введення формули слід помістити покажчик комірки на комірку, де має бути показаний результат розрахунку за формулою. Як перший символ формули слід ввести знак рівняння. Потім вводять частину формули до позиції першого посилання на комірку або діапазон комірок. Посилання на комірку можна задати або методом зазначення (клацанням на потрібній комірці або пересуванням миші з натиснутою кнопкою для діапазону комірок), або введенням з клавіатури. Після цього вводять залишок формули так, як описано вище, і натискують Enter. У комірці подається результат розрахунку формули. Саму формулу можна побачити в рядку формул.

Діапазони комірок у формулах задаються за допомогою двокрапки, наприклад, B2:D2. Таке посилання адресує усі комірки, розташовані між двома вказаними комірками, включаючи й самі комірки.

В Excel розрізняють два типи адресації: абсолютне посилання та відносне посилання. Відносне посилання при копіюванні або переміщенні формули буде змінене таким чином, що напрямок і відстань посилання не зміняться. Такий вид посилання використовується Excel за умовчання. Абсолютне посилання задає абсолютні координати комірки у робочому аркуші й при копіюванні або переміщенні не змінюється, тобто на новому місці формула буде посилатися на ту ж комірку. Абсолютне посилання позначається за допомогою знака \$ перед номером рядка (стовпця), наприклад, \$A\$6.

За умовчання у комірках робочого аркуша подаються результати розрахунку формул. Формула, що міститься в комірці, відображається в рядку формул під час розміщення покажчика комірки на цій комірці. Для того, щоб відобразити в комірках робочого аркуша формули замість результатів, слід скористатися командою «Сервис/ Параметры» і на вкладці Вид вікна діалогу «Параметры» встановити перемикач «Формулы». Відображені таким чином формули можна вивести на друк.

Звернення до функції в Excel складається з імені функції, круглих дужок і, як правило, аргументів функції. Для більшості функцій слід задавати аргументи. Аргументи беруться у круглі дужки; окремі аргументи слід розділяти точкою з комою. Якщо для функції не потрібно вказувати аргументи, круглі дужки все одно мають бути введені.

Ввести функцію у комірку можна як з клавіатури, так і за допомогою майстра функції.

Для вставки функції за допомогою майстра функції слід помістити покажчик комірки на потрібну комірку і вибрати команду «Вставка/Функции» або натиснути екранну кнопку «Вставка функции» на стандартній панелі інструментів. На екрані відкриється вікно майстра функцій. У списку «Категория» слід вибрати потрібну категорію функцій, а у списку «Функция» вибрати функцію, що буде вставлена. Потім слід натиснути кнопку «Далее» (у версії Excel 97 – OK). Відкриється друге вікно майстра функцій, в якому вказані поля для введення аргументів функції. Якщо аргументами функцій мають бути посилання на діапазони комірок, їх можна ввести за допомогою зазначення мишею. Після введення аргументів слід натиснути кнопку Готово. Excel вставить функцію у поточну комірку. В комірці буде відображений результат розрахунку за функцією. За допомогою майстра функцій можна також вкласти функції одна в одну, тобто використовувати як аргумент даної функції іншу функцію. Для цього слід клацнути на кнопці запуску майстра функцій поряд із полем відповідного аргумента у діалоговому вікні майстра функцій і ввести функцію так, як описано вище.

В Excel 97 для вкладення функцій слід встановити курсор у полі того аргумента, куди потрібно вкласти функцію, і натиснути стрілку списку у рядку формул. Із списку, що випадає, слід вибрати функцію і задати її аргументи. Для продовження введення аргументів у функцію вищого рівня слід клацнути на імені цієї функції у рядку формул.

У лабораторній роботі можуть використовуватися такі функції:

Математичні функції

ПРОИЗВЕД (число 1; число 2; …)

Перемножує числа, задані як аргументи і повертає їх добуток.

СУММ (число 1; число 2; …)

Повертає суму всіх чисел, що входять до списку аргументів.

СУММПРОИЗВ (масив 1; масив 2; …)

Перемножує відповідні елементи заданих масивів і повертає суму добутків.

Статистичні функції

МАКС (число 1; число 2; …)

Повертає максимальне значення зі списку аргументів.

МИН (число 1; число 2; …)

Повертає найменше значення у списку аргументів.

Функції посилання і масиву

ВПР (відшукуване значення; інфо таблиця; номер стовпця; інтервальний\_перегляд)

Відшукує значення у крайньому лівому стовпці інфо\_таблиці і повертає значення у тому самому рядку з указаного стовпця інфо таблиці. Аргумент інтервальний перегляд – логічне значення. Коли має значення ХИБНІСТЬ, то функція ВПР відшукує точну відповідність.

ВЫБОР (номер\_індексу; значення 1; значення 2; …)

Використовує номер індексу, щоб вибрати і повернути значення зі списку аргументів-значень. Аргументи можуть бути числами, посиланнями на комірки, іменами, формулами, функціями або текстами.

ИНДЕКС (масив; номер\_рядка; номер\_стовпця)

Повертає значення вказаної комірки або масив значень в аргументі масив.

ПОИСКПОЗ (відшукуване значення; переглядуваний масив; тип\_зіставлення)

Повертає відносну позицію елементу масиву, який відповідає вказаному значенню заданим чином. Якщо тип зіставлення дорівнює нулю, то Excel відшукує перше значення, яке точно дорівнює аргументу відшукуване значення.

ПРОСМОТР (відшукуване значення; переглядуваний вектор; вектор\_результатів)

Переглядає вектор, знаходить відшукуване\_значення, переходить у відповідну позицію другого вектора і повертає значення звідти.

Логічні функції

ЕСЛИ (логічний вираз; значення якщо істина; значення якщо хибність)

Повертає одне значення, якщо логічний вираз при підрахуванні дає значення ІСТИНА, та інше значення, якщо – ХИБНІСТЬ.

5. Друк

Для друку таблиці слід, знаходячись у потрібному робочому аркуші, вибрати команду Файл/Печать або натиснути комбінацію клавіш Ctrl+P. На екран буде виведене вікно діалогу Печать. Натиском екранної кнопку OK буде запущено процес друку. Якщо замість вибору команди клацнути на екранній кнопці Печать на стандартній панелі інструментів, Excel одразу запустить процес друку.

Для того, щоб перед друком проконтролювати вигляд сторінки, можна виконати команду «Файл/Предварительный просмотр».

#### **Практичне заняття №7**

#### **Автоматизація розв'язання задач виробничого менеджменту й обліку та аудиту господарської діяльності підприємства на базі системи керування базою даних Visual FoxPro**

Мета роботи – навчитися розробляти постановку задачі та алгоритм розв'язання та використовувати можливості СКБД Visual FoxPro для створення бази даних задач менеджменту, запитів до неї і звітів.

Послідовність виконання лабораторної роботи

1. Згідно з одержаним завданням розробити постановку задачі та алгоритм її розв'язання. Структура опису постановки задачі та алгоритму розв'язання задачі мають відповідати прикладу, наведеному у додатку 1.

2. Підготувати вміст файлів даних (таблиць у термінах Visual FoxPro) для заповнення бази даних. Дані таблиць мають відповідати одні одним таким чином, щоб значення полів, за якими таблиці будуть зв'язані між собою, у різних таблицях збігалися.

3. Засобами Visual FoxPro створити базу даних, структури записів таблиць, індекси, занести дані в таблиці та встановити відношення між таблицями.

4. Створити запит до бази даних. Структура запиту має відповідати структурі результатної машинограми по задачі. На базі запиту створити звіт.

5. Надрукувати вміст таблиць бази даних, запит і звіт.

6. Оформити звіт з лабораторної роботи, який має містити титульну сторінку, текст завдання, опис постановки задачі, алгоритм розв'язання,

надрукований вміст таблиць бази даних (файлів даних), надруковані запит і звіт.

7. Захистити звіт з лабораторної роботи.

Інструкція по роботі з Visual FoxPro

*1. Створення бази даних*

Для створення бази даних слід вибрати команду меню File/New або натиснути екранну кнопку New на стандартній панелі інструментів.

У результаті відкриється вікно New, яке містить перемикачі типів файлів (Project, Database, Table, Query, Connection, View, Remote View, Form, Report, Label, Program, Class, Text file, Menu) та екранні кнопки New File (створення нового файла в режимі конструктора) та Wizard (робота з майстрами).

У вікні New слід активізувати перемикач типу файла Database, після чого натиснути екранну кнопку New File.

У результаті відкриється вікно Create.

У вікні Create слід занести у відповідні поля ім'я папки, де зберігатиметься база даних (поле Сохранить в:), ім'я бази даних; потім натиснути екранну кнопку Сохранить.

Після зазначених дій на екрані відкриється вікно конструктора бази даних Database Designer і з'явиться відповідна панель інструментів. На панелі інструментів Database Designer є кнопки:

New Table – створення нової таблиці;

Remove Table – вилучення таблиці;

Modify Table – модифікація таблиці;

Browse Table – вивід таблиці на екран у режимі Browse.

Для створення нової таблиці слід натиснути екранну кнопку New Table на панелі інструментів Database Designer.

На екрані відкриється вікно New Table, яке містить екранні кнопки Table Wizard, New Table, Cancel.

У вікні New Table слід натиснути кнопку New table.

Після цього на екрані відкриється вікно Create.

У вікні Create у відповідні поля слід ввести ім'я таблиці, папку; натиснути екранну кнопку Сохранить.

Відкриється діалогове вікно Table Designer. У версії Visual FoxPro 3.0 воно має вкладки Table та Index; у версії Visual FoxPro 5.0 — вкладки Fields, Indexes, Table. Вкладці Table версії VFP 3.0 відповідає вкладка Fields версії VFP 5.0.

У вікні Table Designer слід ввести структуру таблиці та індекси таблиці.

Вкладка Table призначена для введення опису структури таблиці. Сама вкладка Table має табличний вигляд і містить графи:

Name – графа для введення імен полів таблиці.

Type – графа для введення типів даних полів. Для введення типу даних використовується список, що розкривається. При натискуванні на кнопку зі стрілкою праворуч від поля список розкривається, показуючи допустимі значення. Основними типами Visual FoxPro є:

Character – символьний тип даних. Символьні поля можуть мати довжину від 1 до 254 символів. Вони складаються із символів: літер, цифр, пропусків і розділових знаків. Цей тип даних звичайно вибирають для назв, прізвищ, кодів об'єктів. Також цей тип даних доцільно призначати полям, які хоч і складаються тільки з цифр, але над якими не виконуватимуться розрахунки. Символьний тип даних указується за умовчання.

Numeric – числове поле фіксованої довжини. Максимальна довжина поля – 20 знаків; максимальна кількість знаків після коми – 19. У лабораторній роботі такий тип варто вибирати для числових полів, над якими будуть виконуватися розрахунки.

Float – числове поле з плаваючою точкою. Максимальна довжина – 20 знаків.

Date – поле для зберігання дати у вигляді РРРРММДД – чотири цифри на рік, дві на місяць і дві на день.

Date Time – поле для зберігання дати і часу. Додатково до дати зберігає час у вигляді ГГХХСС, де ГГ – години від 00 до 23, ХХ – хвилини, СС – секунди.

Double – числове поле з плаваючою точкою подвійної точності. Містить 18 розрядів у стислому вигляді.

Currency – поле для зберігання грошових сум. Може мати 4 знаки після коми.

Logical – логічне поле, в якому зберігається двійкова інформація у вигляді (.Т.) або (.F.) для запам'ятовування тих характеристик, в яких можливі два стани.

Memo – поля для зберігання довгих текстових рядків (понад 254 символи).

General – різновид memo-полів для зберігання OLE-об'єктів (наприклад, графіки).

Width – третя графа вкладки Table, у якій указується розмір поля у символах. Розмір символьного поля за умовчання — 10 символів, за допомогою лічильника його можна змінювати від 1 до 254. Кількість символів можна ввести і з клавіатури.

Decimal – указується кількість десятичних знаків після коми. Вводиться лише для полів числового типу.

Null – визначає, чи може поле мати значення Null (невизначене значення). Позначається натискуванням на кнопку, що знаходиться у даній графі.

У версії Visual FoxPro 5.0 вкладка Fields містить, крім зазначених, графу Index, яка дає можливість визначити поле як індексне.

Перехід між графами вкладки Table здійснюється за допомогою клавіші Tab або за допомогою клацання мишею.

Опис структури таблиці має стільки рядків, скільки полів має кожний запис таблиці. Кнопки у лівій частині вкладки Table слугують для змінювання порядку полів при виконанні перегляду таблиці.

Вкладка Index вікна Table Designer служить для введення інформації про індекси таблиці. Індекси таблиці у лабораторній роботі слугуватимуть для

створення відношень між таблицями, тобто встановлення зв'язку між записами одної таблиці і записами іншої. Для кожної таблиці, що використовується в задачі, слід визначити, які поля або сукупності полів слугуватимуть для створення відношень між даною таблицею та іншими, і створити відповідні індекси. Наприклад, таблиця "Довідник поопераційних норм часу на виготовлення деталей» TRUD і таблиця "Довідник основних засобів» FOND можуть бути зв'язані за полем "код обладнання».

Вкладка Index має табличний вигляд і містить такі поля:

Name – довільне ім'я індексу. Стрілки ліворуч від імені індексу визначають порядок індексації:  $\uparrow$  - за зростанням значення індексу;  $\downarrow$  - за убуванням.

Type – тип індексації. У Visual FoxPro використовуються такі типи індексації:

Regular – означає, що значення індексного виразу буде записане для кожного запису таблиці. Якщо значення виразу одне і те саме для декількох записів, в індексному файлі будуть зберігатися декілька покажчиків по одному на кожний запис. Значення типу індексації Regular присвоюється за умовчання.

Unique – такий індекс у разі повторювання значень індексного виразу у декількох записах буде містити тільки один покажчик – на запис, який зустрівся першим. При перегляді такої таблиці замість декількох записів з однаковими індексними виразами з'явиться лише перший з них.

Candidate – унікальний індекс, який містить покажчики на всі записи таблиці. При використанні такого індексу в таблиці забороняється повторювання записів з одним і тим самим значенням індексного виразу. Індекс Candidate однозначно визначає будь-який запис таблиці.

Primary – має такі ж властивості, що й Candidate, але має назву "первинного ключа» таблиці. Таблиця може мати декілька полів, кожне з яких однозначно визначає запис, але первинний ключ може бути тільки один. Решта є "кандидатами на роль первинного ключа».

Expression – поле вкладки Index, в якому вводиться вираз для індексації. Індексний вираз може бути представлений одиночним полем (наприклад, KodMater) або комбінацією полів. Для задавання складного виразу можна скористатися конструктором виразів Expression Builder, який викликається натискуванням екранної

кнопки праворуч від поля вводу Expression. Прості вирази можна набирати безпосередньо у полі Expression, наприклад, KodMater + + KodDetal.

Filter – поле для задавання умови фільтрації.

По закінченні введення опису структури таблиці та індексів слід натиснути екранну кнопку ОК.

Visual FoxPro видає запит на введення даних у таблицю «Input data records now?».

У відповідь на запит слід вибрати «Yes» і ввести дані в таблицю.

Якщо після введення структури таблиці було натиснуто клавішу Enter, вікно Table Designer закриється без запиту на введення даних. У такому разі ввести інформацію можна, додаючи записи в таблицю у вікні Browse. Для цього

слід двічі клацнути лівою кнопкою миші (далі – клацнути) на полі заголовка таблиці (або натиснути екранну кнопку Browse Table на панелі інструментів Database Designer), у результаті відкриється вікно перегляду таблиці. В меню слід вибирати команду Table/Append New Record або натискувати комбінацію клавіш Ctrl+Y для додавання порожнього запису в таблицю і заповнювати його.

Якщо є потреба внести зміни у структуру або індекси таблиці, на панелі інструментів Database Designer слід натиснути екранну кнопку Modify Table і у вікні Table Designer, що відкриється, внести необхідні зміни.

Після створення всіх таблиць слід створити відношення між таблицями. Для цього у вікні Database Designer слід прокрутити вікна кожної з таблиць униз так, щоб було видно список індексів. Далі можна захопити мишею ім'я індексу одної таблиці і перенести його на місце індексу, що відповідає йому за змістом, в іншій таблиці. Тип індексу в першій таблиці має бути Primary або Candidate. Визначити постійне відношення між двома індексами Regular або Unique неможливо. Створене відношення у вікні Database Designer має вигляд лінії, що з'єднує таблиці між собою.

Для вилучення непотрібного відношення слід виділити його, клацнувши на лінії відношення мишею, і натиснути клавішу Delete.

#### *2. Створення запиту*

Перед створенням запиту має бути відкрита база даних, що містить таблиці, до яких буде спрямований запит.

Вибрати команду меню File/New або натиснути екранну кнопку New на стандартній панелі інструментів.

У вікні New, що відкриється, активізувати перемикач типу файла Query, після чого натиснути екранну кнопку New File.

Відкриється вікно конструктора запитів Query Designer і вікно для додавання таблиць у запит Add Table or View.

У вікні Add Table or View вибрати таблиці бази даних, що братимуть участь у запиті. Якщо вікно Add Table or View закрилося до того, як усі таблиці були додані у запит, слід для його відкриття скористатися екранною кнопкою Add Table на панелі інструментів Query Designer.

Вікно Query Designer у версії VFP 3.0 містить вкладки Selection Criteria (Критерії вибору), Fields (Поля), Order By (Упорядкувати за), Group By (Групувати за). У версії VFP 5.0 замість вкладки Selection Criteria вікно містить вкладку Join (Зв'язки); крім того, додатково воно містить вкладку Miscellaneous (Змішаний), яка служить для зазначення кількості записів у запиті, заборони повторювань і т. ін.

Вкладка Selection Criteria призначена для введення критеріїв вибору записів таблиць у запит, наприклад: ім'я\_ таблиці 1.поле Equal ім'я\_таблиці 2.поле. Якщо у запит були вибрані таблиці, між якими існують відношення, то програма сама пропонує критерії вибору за встановленими зв'язками.

Для змінення критерію вибору слід двічі клацнути на екранній кнопці  $\leftrightarrow$ поряд з критерієм. Для введення критерію слід натиснути екранну кнопку Add Join (Додати зв'язок) на панелі інструментів Query Designer. В обох випадках

відкривається вікно Join Condition, яке дає змогу відредагувати умову зв'язку таблиць.

Вікно діалогу Join Condition містить списки полів таблиць, з яких можна вибрати поля, за допомогою котрих зв'язуються таблиці. Крім того, можна змінити критерій зв'язку. У VFP 3.0 зв'язки підтримують п'ять можливих критеріїв:

Equal – рівняння (рядки посимвольно порівнюються доти, поки один з них не скінчиться);

Like – входження. Visual FoxPro посимвольно порівнює рядок, що стоїть ліворуч, з рядком, що стоїть праворуч, поки він не скінчиться;

Exactly Like – фактичне рівняння, при якому спочатку короткий рядок доповнюється пробілами до довжини довшого рядка, а потім проводиться посимвольне порівнювання;

More Than – більше (для числових полів). Здійснюється вибір записів зі значенням більшим за тестове;

Less Than – менше (для числових полів). Здійснюється вибір записів зі значенням меншим за тестове.

У Visual FoxPro 5.0 підтримуються такі види зв'язків:

Inner Join – результатний набір містить тільки ті записи лівої таблиці, які за критерієм відповідають записам правої таблиці;

Left Join – результатний набір містить записи лівої таблиці й ті записи правої, які їм відповідають;

Right Join – результатний набір містить записи правої таблиці й ті записи лівої, що їм відповідають;

Full Join – результатний набір містить усі записи лівої та усі записи правої таблиць.

Вкладка Fields у вікні Query Designer призначена для вибору полів таблиць для включення у запит. Вона містить два списки Avaliable Fields (Досяжні поля) та Selected Fields (Вибрані поля). Початково всі поля з вибраних таблиць знаходяться у списку досяжних полів, а список вибраних полів порожній.

Для перенесення окремого поля зі списку досяжних у вкладці Fields слід двічі клацнути на ньому або спочатку виділити його, а потім натиснути екранну кнопку Add.

Поля у списку вибраних спочатку розташовані у такому порядку, в якому їх додавали. Для зміни порядку слід натискувати кнопку переносу ліворуч від кожного поля.

У полі Expression слід задати вираз для розрахунку результату, наприклад, prihod.kol  $*$  mater.cena і додати його у запит.

Додавання і вилучення полів здійснюється за допомогою екранних кнопок Add (Додати), Add All (Додати всі), Remove (Вилучити), Remove All (Вилучити всі).

У вкладці Order By можна задати послідовність упорядкування результатів запиту. Для цього потрібне поле (за яким має здійснюватись упорядкування) переносять зі списку Selected Output (Вибраний вивід) у список Ordering Criteria (Критерії упорядкування). Для перенесення та вилучення поля використовують кнопки Add і Remove.

Якщо у списку критеріїв упорядкування буде декілька полів, це означає, що записи у запиті будуть упорядковані спочатку за першим полем, а вже потім, при однакових значеннях у першому полі, – за другим і так далі.

Стрілка поряд з полем у списку критеріїв упорядкування вказує на порядок упорядкування:  $\uparrow$  – за зростанням;  $\downarrow$  – за убуванням. За умовчання встановлюється послідовність упорядкування за зростанням.

Для змінення послідовності упорядкування слід помітити поле у списку критеріїв і явно задати послідовність упорядкування за допомогою перемикача Ascending /Descending – За зростанням / За убуванням.

У вкладці Group By, коли є потреба, встановлюють порядок групування кількох записів запиту в один. Це робиться тоді, коли у декількох записах повторюється значення деякого поля, наприклад, коду обладнання, а в результаті потрібно одержати підсумок для кожного значення цього поля. В такому разі у запиті можна замість декількох записів виводити лише один. Для цього слід дане поле перенести зі списку Available Fields у список Group By Fields.

У разі групування записів за деяким полем слід вирішити, що робити з рештою полів запиту. За умовчання VFP виводить у результатній таблиці значення полів в останньому записі кожної групи. У противному випадку слід задати функції групування для цих полів.

Для задавання функцій групування записів слід перейти у вкладку Fields і натиснути кнопку зі стрілкою поряд із полем Functions/Expressions. При цьому буде виведений список функцій, що використовуються у разі групування записів.

Функціями групування записів є:

COUNT() – підрахувати кількість записів у групі;

SUM() – підсумувати значення числового поля в усіх записах групи;

AVG() – підрахувати середнє значення поля у групі;

MIN() – знайти мінімальне значення поля у групі;

MAX() – знайти максимальне значення поля у групі;

COUNT(DISTINCT) – підрахувати кількість відмінних записів у групі;

SUM(DISTINCT) – просумувати значення числового поля по відмінних записах групи;

AVG(DISTINCT) – підрахувати середнє значення поля по відмінних записах групи.

У полі Functions/Expressions вкладки Fields слід задати необхідні функції групування записів і додати їх у запис за допомогою кнопки Add. Функції групування можуть як вибиратися зі списку, так і формуватися користувачем за логікою розрахунків, наприклад, SUM(Table1.pole1 $*$ Table2.pole2).

Зберегти запит, натиснувши кнопку Save на стандартній панелі інструментів і задавши ім'я запиту у вікні Save As.

Для перегляду результатів поточного запиту слід натиснути кнопку Run (!) на стандартній панелі. Результати виводяться в режимі Browse.

Вивести запит на друк. Для цього вибрати команду Query/Query Destination; у вікні Query Destination вибрати вкладку Screen; у вкладці активізувати перемикач To Printer і натиснути OK. Для запуску на виконання натиснути екранну кнопку Run (!).

#### *3. Створення звіту на базі запиту*

Перед створенням звіту на базі запиту має бути відкритий запит, для якого буде створений звіт.

На панелі інструментів Query Designer натиснути екранну кнопку Query Destination.

У вікні Query Destination натиснути кнопку Report.

У вкладці Report для запуску майстра зі створення звітів натиснути екранну кнопку Report Wizard.

Використовуючи майстер звітів, створити звіт, у якому джерелом даних є результати запиту. У вікні Wizard Selection вибрати майстер Report Wizard. У вікні Report Wizard на першому кроці слід вибрати у звіт усі поля запиту. На другому кроці вибирають стиль звіту, на третьому — орієнтацію звіту і визначають, як будуть розміщуватися поля — у колонках чи у рядках. Четвертий крок може бути пропущений, а на п'ятому кроці зберігають звіт.

Надрукувати звіт. Для цього на панелі інструментів Query Designer натиснути екранну кнопку Query Destination; у вікні Query Destination натиснути кнопку Report. У вкладці Report активізувати перемикач To printer і натиснути ОК. На стандартній панелі інструментів натиснути екранну кнопку Run (!).

#### **СПИСОК РЕКОМЕНДОВАНИХ ДЖЕРЕЛ**

1. Вовчак І. С. Інформаційні системи та комп'ютерні технології в менеджменті. Навчальний посібник. – Тернопіль : Карт-бланш. 2001. – 354с.

2. Інформаційні системи і технології в економіці: Посібник для студентів вищих навчальних закладів/ За редакцією В.С.Пономаренка. – Київ : Видавничий центр Академія, 2002. – 544с.

3. Кулицький С. П. Основи організації інформаційної діяльності у сфері управління : Навч. посіб. – Київ : МАУП,2002. – 224с.

4. Василенко В. А. Теорія і практика розробки управлінських рішень: Навчальний посібник. – Київ : ЦУЛ, 2002. – 420 с.

5. Ситник В. Ф., Писаревська Т.А., Єрьоміна Н.В., Краєва О.С. Основи інформаційних систем: Навч. посібник. – Вид. 2-ге, перероб. і доп. / За ред В.Ф.Ситника. – Київ : КНЕУ, 2001.– 420с.

6. Твердохліб М.Г. Інформаційне забезпечення менеджменту: Навч. посібник. – Вид. 2-ге, доп. та перероб. – Київ : КНЕУ, 2002. – 224 с.

7. Вовчак І. С. Автоматизовані системи менеджменту: основні положення, методичні рекомендації по проектуванню та впровадженню. – Тернопіль: СМП «Астон», 1998.

8. Клейнер Я. С. Новые информационные технологии в менеджменте / Я. С. Клейнер, И. Ю. Древицкая, В. В. Дорофиенко – Київ : Основа, 1997.

9. Писаревська, Т.А. Інформаційні системи в управлінні персоналом та економіки праці [Текст] : навчально-методичний посібник для самост. вивч. дисц. / Т. А. Писаревська, О. В. Городній ; Мін-во освіти і науки України, Київський нац. економічний ун-т ім. Вадима Гетьмана. – Київ : КНЕУ, 2006. – 284 с.

10. Інформаційні системи в менеджменті: Навчальний посібник / С. В. Глівенко, Є. В. Лапін, О. О. Павленко та ін. – Суми: ВТД «Університетська книга», 2005. – 407 с.

11. Гордієнко І. В. Інформаційні системи і технології в менеджменті: Навч.-метод. посібник для самост. вивч. дисц. – 2-ге вид., перероб. і доп. – Київ : КНЕУ, 2003. – 259 с.

12. Інформаційне забезпечення менеджменту : навч. посібник / В. О Новак ., Л.Г. Макаренко, М.Г. Луцький– Київ : Кондор, 2006. – 462.

13. Інформаційні системи в менеджменті / В. О. Новак, В.В. Матвєєв, В.П. Бондар, М.О. Карпенко. Підручник. 2-е вид. – Київ : Каравела, 2010. – 536с.

*Виробничо-практичне видання*

#### **МЕТОДИЧНІ РЕКОМЕНДАЦІЇ**

до організації самостійної роботи, проведення практичних завдань з навчальної дисципліни

# **ПРОЕКТ УВА ННЯ І Н ФОРМ А ЦІЙНИХ СИСТЕМ В М ЕНЕДЖМ Е НТІ**

*(для студентів усіх форм навчання спеціальності 073 – Менеджмент)*

#### Укладач **КОЛОНТАЄВСЬКИЙ** Олег Петрович

Відповідальний за випуск *М. М. Новікова* 

*За авторською редакцією*

Комп'ютерне верстання *О. П. Колонтаєвський*

План 2017, поз. 373 М

Підп. до друку 13.04.2018. Формат 60 × 84 /16 Друк на ризографі. Ум. друк. арк. 1,9 Тираж 50 пр. Зам. №

Видавець і виготовлювач: Харківський національний університет міського господарства імені О. М. Бекетова, вул. Маршала Бажанова, 17, Харків, 61002 Електронна адреса: rectorat@kname.edu.ua Свідоцтво суб'єкта видавничої справи: ДК № 5328 від 11.04.2017.